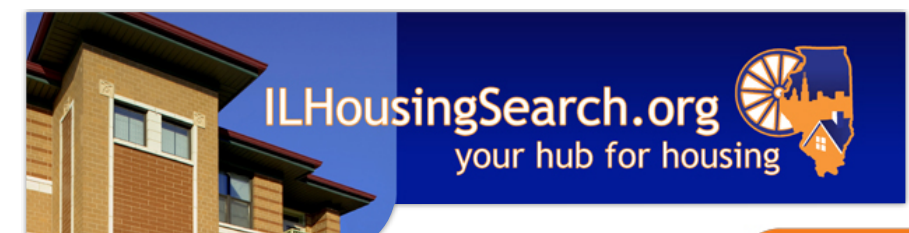

**How to Search for Properties on ILHousingSearch.org**

# **Find a home to rent**

Show only citi

Aurora **Belleville Centreville** Chicago Adams: Quincy Boone:

### **Step 1**

Go to **www.ILHousingSearch.org** and click **Find a home to rent.** 

## **Step 2**

Choose a city or county to search.

### **Step 3**

A search screen will appear. Choose from **Basic**, **Advanced** and **Accessible** tabs.

- Use the **Basic** tab to search quickly by details like bed and bath amount, ZIP Code and if you have a voucher.
- Use the **Advanced** tab to search by features like school district, appliances, pet friendliness, whether credit or criminal check are required and more.
- Use the **Accessible** tab to search by all the choices of the Advanced tab as well as accessibility features like wide doorways and no-step entry.

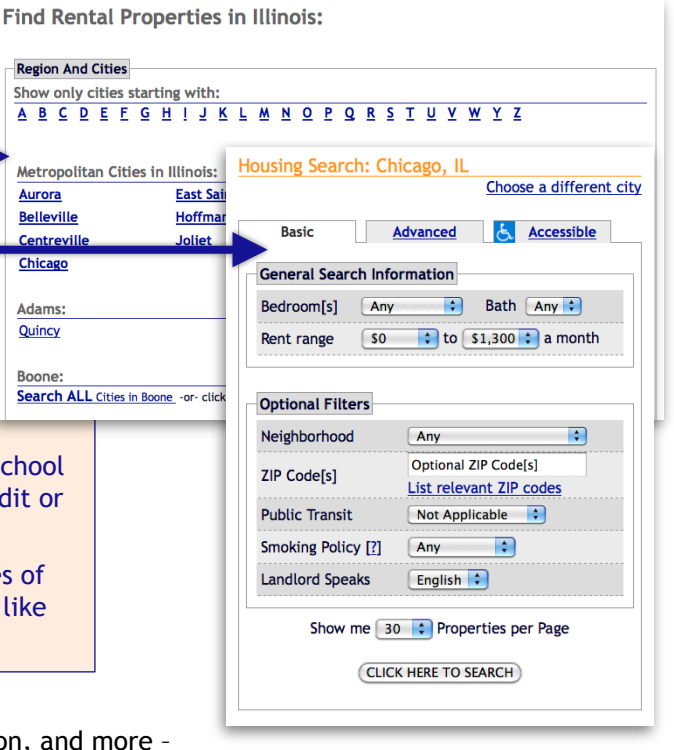

#### **Step 4**

Enter your search criteria - such as rent, size, location, and m and press **CLICK HERE TO SEARCH**.

## **Step 5**

You will see a page of listings. Click on any address for more property details.

## **Step 6**

To print listings, click the **Printer Friendly** link near the top-right corner of each page.

## **Special Features**

- Click **Show These Properties on Map**, near the top of the page, to see a map of the units found by your search. Click around the map for more features, and even start a new search from the map.
- Above the listings, find a drop-down menu to sort listings by rent, location, date available, and more.
- To compare properties you like, click the checkbox next to each listing you're interested in. Scroll to the bottom of the page to add to a "basket" of choices. View your basket to compare listings.

## **Need help with your housing search?**

- Call the toll-free, multilingual call center at **1.877.428.8844** for assistance with housing searches.
- The call center is available Monday Friday, 8 a.m. to 7 p.m. Central.
- Listing information can be provided by phone, email, mail, and fax.